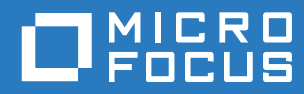

# Filr 3.4 Desktop -sovelluksen käyttöopas Macille

**Kesäkuu 2018**

#### **Tekijänoikeustiedot**

Lisätietoja tekijänoikeuksista, tavaramerkeistä, vastuuvapausilmoituksista, takuista, viennin ja muun käytön rajoituksista, Yhdysvaltain hallituksen oikeuksista, patenttimenettelyistä ja FIPS-vaatimustenmukaisuudesta saat osoitteesta [https://](https://www.microfocus.com/about/legal/) [www.microfocus.com/about/legal/.](https://www.microfocus.com/about/legal/)

**Copyright © 2018 Micro Focus tai sen yhteistyökumppani.**

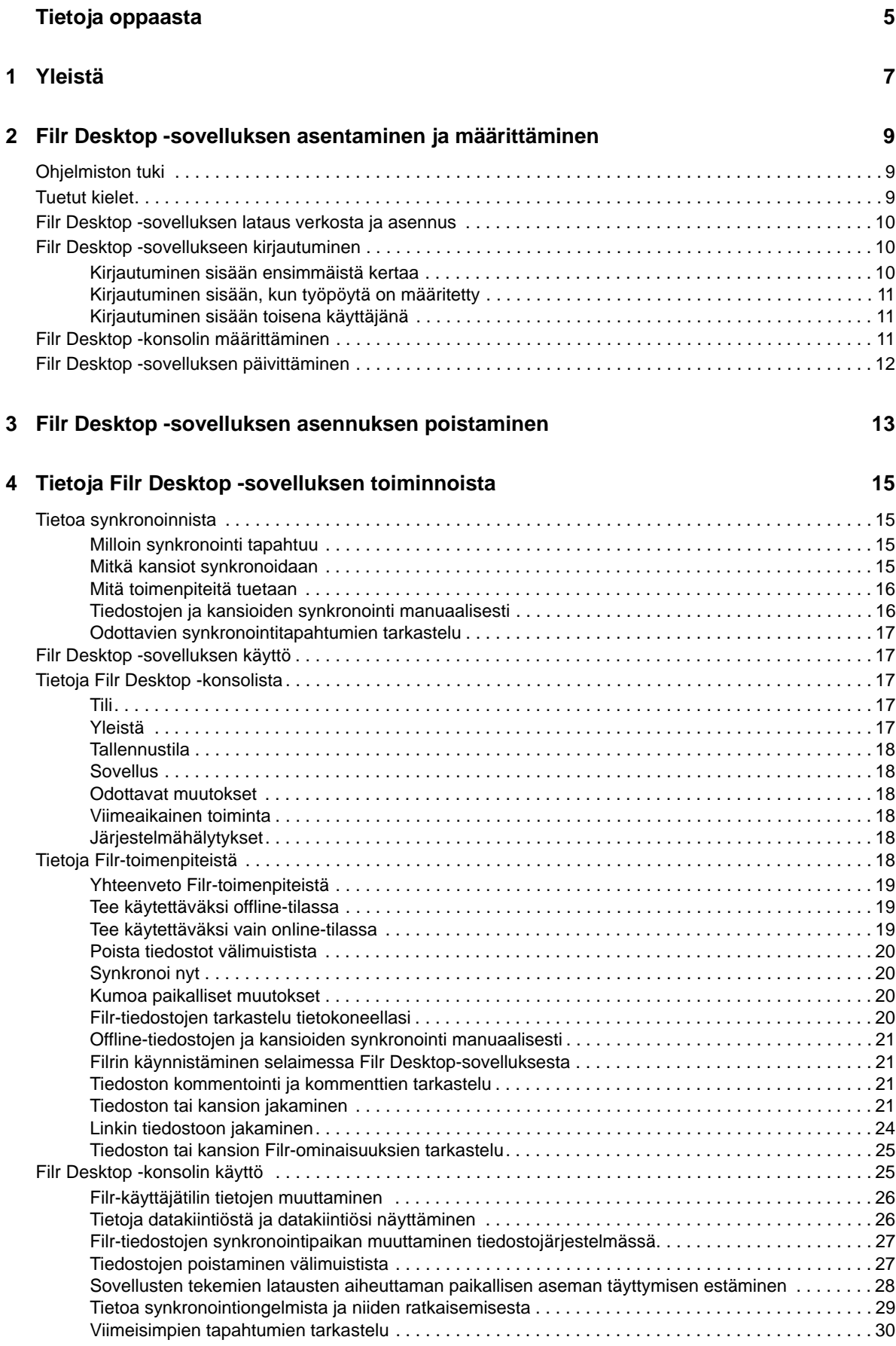

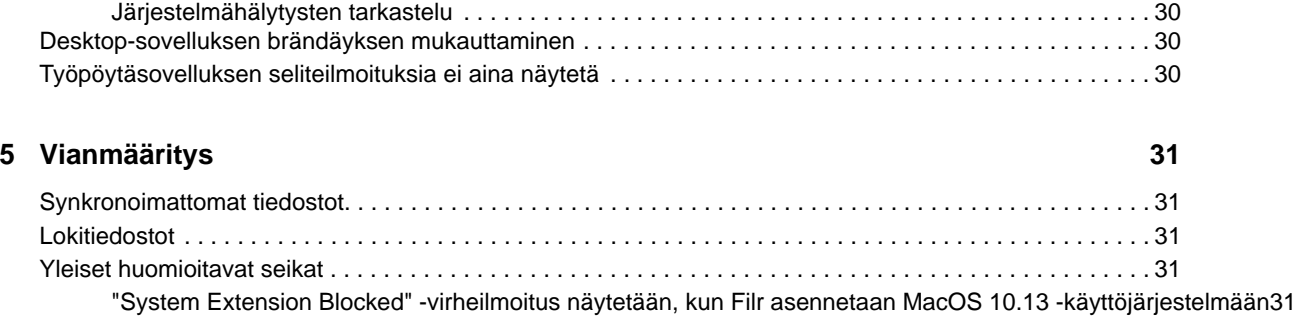

# <span id="page-4-0"></span>**Tietoja oppaasta**

Tämä käyttöopas on tarkoitettu Filr -työpöytäsovelluksen käyttäjille ja siinä käsitellään seuraavia aiheita:

- [Luku 1 "Yleistä" sivulla 7](#page-5-0)
- [Luku 2 "Filr Desktop -sovelluksen asentaminen ja määrittäminen" sivulla 9](#page-6-0)
- [Luku 3 "Filr Desktop -sovelluksen asennuksen poistaminen" sivulla 13](#page-10-0)
- [Luku 4 "Tietoja Filr Desktop -sovelluksen toiminnoista" sivulla 15](#page-11-0)
- [Luku 5 "Vianmääritys" sivulla 31](#page-27-0)

#### **Yleisö**

.

Tämä käyttöopas on tarkoitettu Filr -työpöytäsovelluksen käyttäjille.

#### **Palaute**

Haluamme kuulla kommenttisi ja ehdotuksesi, jotka liittyvät tähän oppaaseen ja muuhun tuotteen mukana toimitettuun dokumentaatioon. Käytä online-ohjesivujen alareunassa olevaa **kommentoi tätä aihetta** -linkkiä.

#### **Ohjekirjan päivitykset**

Saat uusimman version oppaasta *Micro Focus Filr Administrative User Interface Reference* (Micro Focus Filrin hallintakäyttäjän käyttöliittymäopas) ja muista oppaista [Filr 3 -ohjesivuilta](http://www.novell.com/documentation/filr-3) (http:// www.novell.com/documentation/filr-3).

#### **Muut ohjeet**

Lisätietoja on Micro Focus Filr -ohjeissa, jotka ovat saatavilla [Filr 3 -ohjesivuilta](http://www.novell.com/documentation/filr-3) (http:// www.novell.com/documentation/filr-3).

# <span id="page-5-0"></span>1 <sup>1</sup>**Yleistä**

Micro Focus Filrin avulla voit helposti käyttää kaikkia tiedostojasi ja kansioitasi pöytätietokoneella, selaimella tai mobiililaitteella. Lisäksi voit edistää yhteistyötä tiedostoillasi jakamalla tiedostoja ja kansioita muille. Tarkempia tietoja Micro Focus Filristä saat Filr 3.4: Käyttöoppaan kohdasta Tietoja Filristä.

Paitsi pöytätietokoneella, voit käyttää Filriä myös seuraavilla tavoilla:

- työasemasi verkkoselaimella, kuten Filr 3.4: Käyttöoppaassa on kuvattu.
- mobiililaitteella, kuten Micro Focus Filr Mobile -sovelluksen pika-aloituksessa on kuvattu.

Voit synkronoida Micro Focus Filr -tiedostot tietokoneesi kanssa ja sitten muuttaa tiedostoja suoraan käyttämättä Filr-sivustoa. Lisäykset, muutokset ja muut toimenpiteet synkronoidaan Filrin ja tietokoneesi välillä.

Filr-järjestelmänvalvojasi tulee sallia Filr Desktop -sovelluksen käyttö Filr-sivustolla ennen kuin sovellusta voidaan käyttää. Lisätietoja on oppaan "Filr 3.4: Administrative UI Reference" (Filr 3.4: Hallintakäyttäjän käyttöliittymäopas) kohdassa *Desktop Access – Default Settings* (Desktop-käyttö – oletusasetukset).

# <span id="page-6-0"></span>2 **ja määrittäminen** <sup>2</sup>**Filr Desktop -sovelluksen asentaminen**

Tässä osiossa kerrotaan Filr Desktop -sovelluksen järjestelmävaatimukset ja vaiheet sen asentamiseen ja määrittämiseen.

- ["Ohjelmiston tuki" sivulla 9](#page-6-1)
- ["Tuetut kielet" sivulla 9](#page-6-2)
- ["Filr Desktop -sovelluksen lataus verkosta ja asennus" sivulla 10](#page-7-0)
- ["Filr Desktop -sovellukseen kirjautuminen" sivulla 10](#page-7-1)
- ["Filr Desktop -konsolin määrittäminen" sivulla 11](#page-8-2)
- ["Filr Desktop -sovelluksen päivittäminen" sivulla 12](#page-9-0)

## <span id="page-6-1"></span>**Ohjelmiston tuki**

Seuraavassa taulukossa on luetteloitu Filr Desktop -sovelluksen vaatimukset.

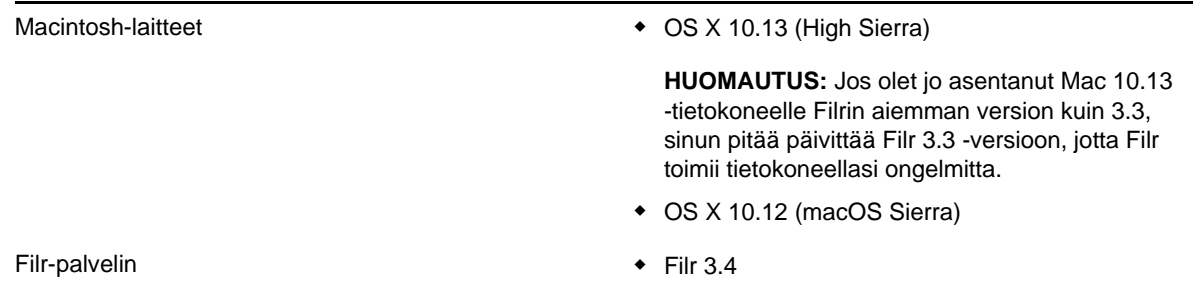

#### **Laitealustaa ei tueta**

## <span id="page-6-2"></span>**Tuetut kielet**

Filr Desktop -sovelluksen oletuskielen määrittelee sille työasemalle asetettu kieli, jolla sovellus toimii.

Filr Desktop -sovellus tukee seuraavia kieliä:

- tšekki
- kiina (yksinkertaistettu)
- kiina (perinteinen)
- tanska
- hollanti
- englanti
- suomi
- $\bullet$  ranska
- saksa
- unkari
- italia
- japani
- puola
- portugali (Brasilia)
- venäjä
- espanja
- ruotsi

# <span id="page-7-0"></span>**Filr Desktop -sovelluksen lataus verkosta ja asennus**

**1** Käytä Filr Web -sovellusta työasemasi selaimella.

Ohjeita Micro Focus Filrin käyttöön verkkoselaimella on Filr 3.4: Käyttöoppaan kohdassa Filrin käyttö verkkoselaimella.

- **2** Napsauta linkitettyä nimeäsi sivun oikeassa yläkulmassa ja sitten **Lataa Filr Desktop -sovellus**.
- **3** Osoita tiedostoa MicroFocusFilr-*versio*.pkg ladataksesi sen.
- **4** Kun lataus on valmis, avaa MicroFocusFilr-*versio*.pkg-tiedosto.
- **5** Klikkaa **Jatka**.
- **6** Valitse kieli käyttöoikeussopimuksen tarkasteluun, klikkaa **Jatka** ja sitten **Hyväksyn**.
- **7** Napsauta **Asenna**.
- **8** Kun asennus on valmis, klikkaa **Sulje**.
- **9** Jatka vaiheella ["Kirjautuminen sisään ensimmäistä kertaa" sivulla 10.](#page-7-2)

## <span id="page-7-1"></span>**Filr Desktop -sovellukseen kirjautuminen**

Tutustu seuraavista osioista siihen, joka vastaa tilannettasi, jos kirjaudut sisään Filriin ensimmäistä kertaa, kirjaudut sisään, kun työpöytä on jo määritetty, tai kirjaudut sisään toisena käyttäjänä.

- ["Kirjautuminen sisään ensimmäistä kertaa" sivulla 10](#page-7-2)
- ["Kirjautuminen sisään, kun työpöytä on määritetty" sivulla 11](#page-8-0)
- ["Kirjautuminen sisään toisena käyttäjänä" sivulla 11](#page-8-1)

#### <span id="page-7-2"></span>**Kirjautuminen sisään ensimmäistä kertaa**

Kun olet ladannut ja asentanut Filr Desktop -sovelluksen, sinua kehotetaan kirjautumaan sisään sovellukseen. Lisätietoja Filr Desktop -sovelluksen lataukseen verkosta ja asennukseen on kohdassa ["Filr Desktop -sovelluksen lataus verkosta ja asennus" sivulla 10](#page-7-0).

Kirjautuminen Filr Desktop -sovellukseen:

**1** Anna seuraavat tiedot Micro Focus Filr -kirjautumisikkunassa:

**Käyttäjätunnus:** Määritä Filr-käyttäjätunnus, jolla kirjaudut sisään Filr-sivustolle.

**Salasana:** Määritä Filr-salasana, jota käytät Filr-sivustolle kirjautumiseen.

**Muista salasana:** Valitse tämä toiminto, jotta Filr Desktop -sovellus muistaa salasanasi.

**HUOMAUTUS:** Filr-järjestelmänvalvoja voi ottaa tämän toiminnon pois käytöstä.

**Palvelimen URL:** Määritä sen Filr-sivuston URL-osoite, josta haluat synkronoida tiedostot tietokoneeseesi. Esimerkiksi https://Filr.*yritykseni*.com:8443.

**2** Valitse **Kirjaudu**.

Filr Desktop -sovellus on nyt käynnissä, ja Filr-kuvake **in kultaalista** valikkorivillä.

#### <span id="page-8-0"></span>**Kirjautuminen sisään, kun työpöytä on määritetty**

Kun haluat kirjautua Filr-sovellukseen uudelleen, klikkaa ensin Filr-kuvaketta **UD** valikkopalkissa ja sitten **Kirjaudu sisään**.

#### <span id="page-8-1"></span>**Kirjautuminen sisään toisena käyttäjänä**

Ohjeet sisäänkirjautumiseen toisena käyttäjänä on kohdassa ["Filr-käyttäjätilin tietojen muuttaminen"](#page-22-2)  [sivulla 26.](#page-22-2)

## <span id="page-8-2"></span>**Filr Desktop -konsolin määrittäminen**

Filr Desktop -konsolin avulla voit määrittää tietoja, kuten sisäänkirjautumistiedot, tiedostojen tallennuspaikan, ja sen, käynnistetäänkö Filr automaattisesti, kun tietokone käynnistetään. Konsolilla voit myös katsella tietoja odottavista synkronointitapahtumista, viimeaikaisista Filr-tapahtumista ja järjestelmähälytyksistä:

**1** Kirjaudu sisään Filr Desktop -sovellukseen.

Lisätietoja työpöytäsovellukseen kirjautumisesta on kohdassa ["Filr Desktop -sovellukseen](#page-7-1)  [kirjautuminen" sivulla 10](#page-7-1).

- **2** Osoita Filr-kuvaketta **b** valikkopalkissa ja osoita Avaa Filr-konsoli.
- **3** Filr Desktop -konsolissa voit määrittää seuraavia:
	- **Kirjautumistietojen muokkaus: Tili**-välilehdellä näytetään kirjautumistiedot, jotka annoit kirjautuessasi viimeksi sisään. Voit muokata kirjautumistietoja tarpeen mukaan. Lisätietoja: ["Filr Desktop -sovellukseen kirjautuminen" sivulla 10.](#page-7-1)
	- **Filrin yleisten tietojen muokkaaminen: Yleistä**-välilehdellä voit määrittää avataanko Filr automaattisesti, kun tietokone käynnistyy.
	- **Tallennuspaikan muokkaaminen: Tallennustila**-välilehdellä voit valita sijainnin, johon Filrtiedostot synkronoidaan. Oletusarvoisesti Filr-tiedostot synkronoidaan /Käyttäjät/ *käyttäjätunnus*/Filr -kansioon tiedostojärjestelmässäsi.

Konsolilla voit myös katsella seuraavia tietoja:

- **Odottavat synkronointitapahtumat: Odottavat muutokset** -välilehdellä näet synkronoitavia muutoksia, jotka ovat kesken.
- **Viimeaikainen toiminta: Viimeaikainen toiminta** -välilehdellä näet tapahtumat, jotka tehtiin hiliattain.
- **Järjestelmähälytykset: Järjestelmähälytykset** -välilehdellä näet hälytykset, jotka työpöytäsovellus on luonut.

# <span id="page-9-0"></span>**Filr Desktop -sovelluksen päivittäminen**

Päivitä asennettu Filr 3.0 -työpöytäsovellus uusimpaan versioon käyttämällä Filr 3.3 -työpöytäsovellusta.

#### <span id="page-10-0"></span>3 <sup>3</sup>**Filr Desktop -sovelluksen asennuksen poistaminen**

Ennen kuin poistat Filr Desktop -sovelluksen, sulje kaikki avoimet Filr-tiedostot ja -sovellukset.

Filr Desktop -sovelluksen asennuksen poistaminen:

- Poistaa kaikki Filr-sovelluksen tiedostot ja määritykset.
- Asennuksen poiston osana aiemmin ladatut ja synkronoidut tiedostot ja kansiot siirretään tähän kansioon:

/Käyttäjät/*käyttäjänimi*/Kirjasto/Filr Storage (Archived\_*päiväys*)

missä *päiväys* on Filrin asennuksen poiston päiväys muodossa ddMMMHHmm.

Voit poistaa kansiot, jos et enää tarvitse niitä. Tiedostot ja kansiot säilyvät silti Filr-palvelimella.

Kun haluat poistaa Filr Desktop -sovelluksen asennuksen, tee näin:

**TÄRKEÄÄ: Sovellukset > Filr** -kansion siirtäminen roskakoriin ei poista Filriä täydellisesti.

- **1** Avaa Finder ja selaa kohteeseen **Ohjelmat**.
- **2** Osoita hiiren kakkospainikkeella **Filr** ja valitse **Näytä pakkauksen sisältö**.
- **3** Selaa sijaintiin **Contents/Resources**.
- **4** Suorita **Filr Uninstaller**.

# <span id="page-11-0"></span>4 <sup>4</sup>**Tietoja Filr Desktop -sovelluksen toiminnoista**

- ["Tietoa synkronoinnista" sivulla 15](#page-11-1)
- ["Filr Desktop -sovelluksen käyttö" sivulla 17](#page-13-1)
- ["Tietoja Filr Desktop -konsolista" sivulla 17](#page-13-2)
- ["Tietoja Filr-toimenpiteistä" sivulla 18](#page-14-5)
- ["Filr Desktop -konsolin käyttö" sivulla 25](#page-21-1)
- ["Desktop-sovelluksen brändäyksen mukauttaminen" sivulla 30](#page-26-2)
- ["Työpöytäsovelluksen seliteilmoituksia ei aina näytetä" sivulla 30](#page-26-3)

## <span id="page-11-1"></span>**Tietoa synkronoinnista**

- ["Milloin synkronointi tapahtuu" sivulla 15](#page-11-2)
- ["Mitkä kansiot synkronoidaan" sivulla 15](#page-11-3)
- ["Mitä toimenpiteitä tuetaan" sivulla 16](#page-12-0)
- ["Tiedostojen ja kansioiden synkronointi manuaalisesti" sivulla 16](#page-12-1)
- ["Odottavien synkronointitapahtumien tarkastelu" sivulla 17](#page-13-0)

#### <span id="page-11-2"></span>**Milloin synkronointi tapahtuu**

Synkronointi Filr Desktop -sovelluksesta Filr-palvelimelle tapahtuu välittömästi sen jälkeen, kun tiedosto on tallennettu ja suljettu; synkronointi Filr-palvelimelta Filr Desktop -sovellukseen tapahtuu Filr-järjestelmänvalvojan määrittämin välein. Oletusarvo on 15 minuutin välein. Jos palvelin ei ole käytettävissä, pöytätietokoneen asiakasohjelma yrittää ottaa palvelimeen yhteyttä minuutin välein, kunnes yhteys on jälleen muodostettu.

Voit synkronoida tiedostoja manuaalisesti, ellet halua odottaa ajoitettua synkronointia. Katso lisätietoja kohdasta ["Tiedostojen ja kansioiden synkronointi manuaalisesti" sivulla 16.](#page-12-1)

#### <span id="page-11-3"></span>**Mitkä kansiot synkronoidaan**

Filr synkronoi tiedostosi työasemalle, jos ne ovat seuraavissa sijainneissa:

**Omat tiedostot:** Tiedostot, jotka sijaitsevat Omat tiedostot -alueellasi Filr-sivustolla, synkronoidaan oletusarvoisesti työasemaasi. Kun lisäät tiedostoja Omat tiedostot -kansioon työasemaltasi (/ Käyttäjät/käyttäjätunnus/Filr/Omat tiedostot), tiedostot synkronoidaan Filriin automaattisesti seuraavan synkronoinnin yhteydessä.

**Jaettu minulle:** Tiedostot, jotka sijaitsevat Jaettu minulle -alueellasi Filr-sivustolla, synkronoidaan oletusarvoisesti työasemaasi. Jos sinulla on Muokkaajan tai Osallistujan oikeudet, voit muokata Jaettu minulle -alueella olevia tiedostoja ja muutokset synkronoidaan Filriin. Et kuitenkaan voi lisätä tiedostoja **Jaettu minulle** -juurihakemistoon Filr Desktop -sovelluksesta työasemallasi (/Käyttäjät/ *käyttäjänimi*/Filr/Jaettu minulle). Juurikansioon lisättyjä tiedostoja ei synkronoida Filriin. Voit lisätä tiedostoja kansioihin, jotka on jaettu sinulle, jos sinulla on osallistujaoikeudet kansioon.

**Verkkokansiot:** Verkkokansioissa sijaitsevia tiedostoja ei synkronoida oletusarvoisesti työasemaasi.

Verkkokansiot ovat yrityksesi tiedostojärjestelmässä olevia kansioita ja tiedostoja. Yrityksen tiedostot voivat olla omassa kotihakemistossasi, verkkoasemalla tai etäpalvelimella olevia tiedostoja. Filrin avulla voit käyttää näitä tiedostoja saumattomasti niiden sijainnista riippumatta. Filrjärjestelmänvalvoja määrittää, mihin yrityksen tiedostoihin sinulla on käyttöoikeus.

Tiedostoja, jotka ovat /Käyttäjät/*käyttäjänimi*/Filr -juurikansiossa, ei voida synkronoida. Lisää tiedostot sen sijaan johonkin sopivista alikansioista (**Omat tiedostot** tai **Verkkokansiot**).

#### <span id="page-12-0"></span>**Mitä toimenpiteitä tuetaan**

Kun teet mitä tahansa seuraavista toimenpiteistä tiedostojärjestelmässäsi olevan Filr-kansion asiakirjoille ja kansioille, toimenpide synkronoidaan tietokoneesi tiedostojärjestelmän ja Filrpalvelimen välillä seuraavalla synkronointikerralla:

- asiakirjojen ja kansioiden luonti
- asiakirjojen ja kansioiden kopiointi
- kommentoi asiakirjoja
- poista asiakirjoja ja kansioita

Asiakirjat ja kansiot, jotka poistat Filr Desktop -sovelluksesta, poistetaan myös palvelimelta, jos sinulla on niiden poisto-oikeudet. Tämä ei kuitenkaan aina pidä paikkaansa poistettaessa asiakirjoja Jaettu minulle -alueelta.

Jos poistat asiakirjan tai kansion Jaettu minulle -alueelta ja asiakirja tai kansio on jaettu sinulle suoraan, sitä ei enää synkronoida Filr Desktop -sovellukseen, ja asiakirjat ja kansiot pysyvät palvelimella.

Jos sinulla on riittävät oikeudet ja poistat asiakirjan, joka on sinulle jaetussa kansiossa, tai kansion, joka on sinulle jaetun kansion alikansio, asiakirja tai kansio poistetaan palvelimelta.

- muokkaa asiakirjoja
- Siirrä dokumentteja ja kansioita
- nimeä uudelleen asiakirjoja ja kansioita
- jaa asiakirjoja ja kansioita

#### <span id="page-12-1"></span>**Tiedostojen ja kansioiden synkronointi manuaalisesti**

Voit synkronoida tiedostoja ja kansioita manuaalisesti Filrin ja tietokoneesi välillä, ellet halua odottaa ajoitettua synkronointia. Tiedostojen on oltava suljettuja ennen kuin ne voidaan synkronoida.

Kaikkien tiedostojesi manuaalinen synkronointi:

**1** Osoita Filr-kuvaketta  $\Phi$  valikkorivillä ja sitten Synkronoi > nyt.

Synkronoi yksittäinen tiedosto tai kansio manuaalisesti seuraavasti:

- **1** Siirry tiedostoon tai kansioon, jonka haluat synkronoida.
- **2** Napsauta hiiren kakkospainiketta tiedoston tai kansion päällä ja valitse **> Synkronoi nyt**.

### <span id="page-13-0"></span>**Odottavien synkronointitapahtumien tarkastelu**

- **1** Klikkaa Filr-kuvaketta <sup>[</sup>] valikkorivillä ja sitten Avaa Filr-konsoli.
- **2** Osoita **Odottavat muutokset**.

## <span id="page-13-1"></span>**Filr Desktop -sovelluksen käyttö**

Kun olet asentanut Filr Desktop -sovelluksen ja kirjautunut sisään, Filr Desktop -sovellus käynnistyy ja Filr-kuvake <sup>Lind</sup> näytetään valikkopalkissa. Filr-kansio avataan, kun napsautat <sup>Lin</sup>l. Valittavana ovat seuraavat toiminnot:

- ◆ Kun haluat avata Filr-kansion, osoita **D** ensin ja sitten Avaa Filr-kansio.
- $\bullet$  Kun haluat käynnistää Filr-konsolin, klikkaa  $\Phi$  ensin ja sitten Avaa Filr-konsoli.
- $\bullet$  Kun haluat käyttää Firliä selaimessa, klikkaa  $\Phi$  ensin ja sitten Avaa Filr Web.
- Kun haluat synkronoida kaikki tiedostosi manuaalisesti, klikkaa  $\Phi$  ensin ja sitten Synkronoi **nyt**.
- ◆ Kun haluat kirjautua ulos Desktop-sovelluksesta, osoita **中** ensin ja sitten Kirjaudu ulos.
- Kun haluat kirjautua sisään Desktop-sovellukseen, osoita ensin ja sitten **Kirjaudu sisään**.
- ◆ Kun haluat nähdä Filrin version, osoita **中** ensin ja sitten Tietoja *Yrityksen nimi* Filristä.
- Kun haluat nähdä ohjeet, klikkaa  $\Phi$  ensin ja sitten Ohje.

**HUOMAUTUS:** Kun klikkaat  $\mathbf{b}$ , Lopeta-vaihtoehtoa ei enää näytetä. Kun haluat lopettaa Filr Desktop -sovelluksen, paina **Optio-näppäintä ja klikkaa** 山. Klikkaa sitten Lopeta.

# <span id="page-13-2"></span>**Tietoja Filr Desktop -konsolista**

Filr Desktop -konsoli sisältää seuraavat toiminnot:

#### <span id="page-13-3"></span>**Tili**

- Voit muuttaa käyttäjätilisi tietoja. Katso lisätietoja kohdasta ["Filr-käyttäjätilin tietojen](#page-22-0)  [muuttaminen" sivulla 26.](#page-22-0)
- Näytä datakiintiösi. Katso lisätietoja kohdasta ["Tietoja datakiintiöstä ja datakiintiösi näyttäminen"](#page-22-1)  [sivulla 26.](#page-22-1)

#### <span id="page-13-4"></span>**Yleistä**

Voit valita, avataanko Filr automaattisesti, kun käynnistät tietokoneesi.

### <span id="page-14-0"></span>**Tallennustila**

- Voit valita sijainnin, johon Filr-tiedostot synkronoidaan. Oletuksena Filr-tiedostot synkronoidaan tiedostojärjestelmän kansioon /Käyttäjät/käyttäjänimi/Filr. Katso lisätietoja kohdasta ["Tallennustila" sivulla 18.](#page-14-0)
- Voit valita, kuinka pitkään paikallisessa välimuistissa säilytetään tiedostoja niiden viimeisen käyttö- tai muokkauskerran jälkeen. Katso lisätietoja kohdasta ["Tiedostojen poistaminen](#page-23-1)  [välimuistista" sivulla 27](#page-23-1).

#### <span id="page-14-1"></span>**Sovellus**

 Filrin järjestelmänvalvoja voi nyt hallita sovellusten tekemiä latauksia ja estää Filriä täyttämästä paikallisia asemia. Sovellus-sivulla esitetään toimenpiteet, jotka järjestelmänvalvoja on tehnyt. Jos rajoituksia on käytössä, sivulla on linkki, josta voit tarkastella sallittuja tai estettyjä sovelluksia tai molempia. Lisätietoja: ["Sovellusten tekemien latausten aiheuttaman paikallisen](#page-24-0)  [aseman täyttymisen estäminen" sivulla 28.](#page-24-0)

#### <span id="page-14-2"></span>**Odottavat muutokset**

 Näytä tietoja synkronointitoimenpiteistä, joita ei suoritettu loppuun. Voit yrittää uusia synkronointitoimenpiteitä tai kumota Filr-työtilaan tehtyjä muutoksia. Katso lisätietoja kohdasta ["Tietoa synkronointiongelmista ja niiden ratkaisemisesta" sivulla 29.](#page-25-0)

#### <span id="page-14-3"></span>**Viimeaikainen toiminta**

 Näyttää tapahtumat, jotka ovat tapahtuneet hiljattain Filr Desktop -sovelluksessa. Lisätietoja: ["Viimeisimpien tapahtumien tarkastelu" sivulla 30.](#page-26-0)

## <span id="page-14-4"></span>**Järjestelmähälytykset**

 Näytä erilaisia hälytyksiä, kuten ohjelmistopäivityksiä, vanhentuneita salasanoja, palvelimen seisokkeja jne. Katso lisätietoja kohdasta ["Järjestelmähälytysten tarkastelu" sivulla 30](#page-26-1).

## <span id="page-14-5"></span>**Tietoja Filr-toimenpiteistä**

Seuraavissa osioissa on tietoja eri Filr-toimenpiteistä:

- ["Yhteenveto Filr-toimenpiteistä" sivulla 19](#page-15-0)
- ["Tee käytettäväksi offline-tilassa" sivulla 19](#page-15-1)
- ["Tee käytettäväksi vain online-tilassa" sivulla 19](#page-15-2)
- ["Poista tiedostot välimuistista" sivulla 20](#page-16-0)
- ["Synkronoi nyt" sivulla 20](#page-16-1)
- ["Kumoa paikalliset muutokset" sivulla 20](#page-16-2)
- ["Filr-tiedostojen tarkastelu tietokoneellasi" sivulla 20](#page-16-3)
- ["Offline-tiedostojen ja kansioiden synkronointi manuaalisesti" sivulla 21](#page-17-0)
- ["Filrin käynnistäminen selaimessa Filr Desktop-sovelluksesta" sivulla 21](#page-17-1)
- ["Tiedoston kommentointi ja kommenttien tarkastelu" sivulla 21](#page-17-2)
- ["Tiedoston tai kansion jakaminen" sivulla 21](#page-17-3)
- ["Linkin tiedostoon jakaminen" sivulla 24](#page-20-0)
- ["Tiedoston tai kansion Filr-ominaisuuksien tarkastelu" sivulla 25](#page-21-0)

#### <span id="page-15-0"></span>**Yhteenveto Filr-toimenpiteistä**

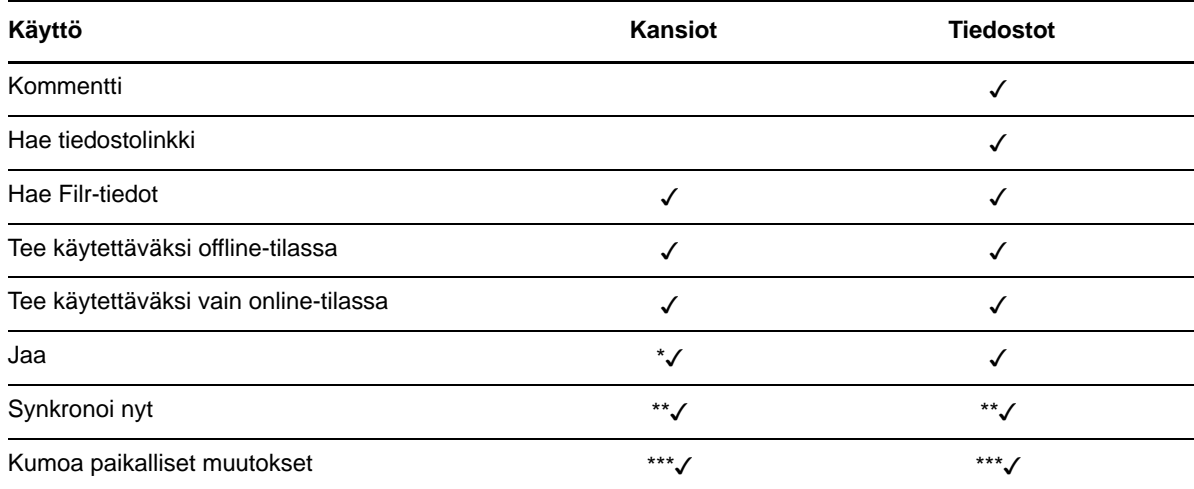

\* Et voi jakaa kansioita Verkkokansioista.

\*\* Voit synkronoida vain offline-tiedostoja ja -kansioita.

\*\*\* Voit perua paikallisia muutoksia vain, jos offline-tiedostoihin tehtyjä muutoksia ei ole vielä synkronoitu palvelimelle.

#### <span id="page-15-1"></span>**Tee käytettäväksi offline-tilassa**

Filr lataa valitun tiedoston tai kansion sisältöineen paikalliselle asemalle.

**Offline-tilassa käytettävissä** olevat tiedostot ja kansiot synkronoidaan ajoittain Filriin, jotta voit käyttää niitä paikallisella asemalla ilman, että kirjaudut Filriin.

Kun haluat tehdä tiedoston tai kansion käytettäväksi offline-tilassa:

- **1** Napsauta tiedostoa tai kansiota hiiren kakkospainikkeella.
- **2** Klikkaa **Tee käytettäväksi offline-tilassa**.

#### <span id="page-15-2"></span>**Tee käytettäväksi vain online-tilassa**

Filr poistaa paikallisesta asemasta tiedoston tai kansion kopion. Tiedosto tai kansio säilyy kuitenkin verkossa.

**HUOMAUTUS:** Voit asettaa yksittäisiä tiedostoja ja kansioita käytettäväksi verkossa. Et voi kuitenkaan asettaa offline-kansion sisällä olevaa tiedostoa suoraan käytettäväksi verkossa. Jos haluat asettaa tällaisen tiedoston käytettäväksi verkossa, sinun pitää ensin asettaa kansio käytettäväksi verkossa.

#### **Kun haluat tehdä tiedoston tai kansion käytettäväksi vain online-tilassa:**

- **1** Napsauta tiedostoa tai kansiota hiiren kakkospainikkeella.
- **2** Klikkaa **Tee käytettäväksi vain online-tilassa**.

#### <span id="page-16-0"></span>**Poista tiedostot välimuistista**

Kun online-tiedosto, jota ei ole vielä käytetty offline-tiedostona, avataan sovelluksella tai kaksoisnapsauttamalla, tiedostosta luodaan paikallinen kopio välimuistiin. Voit valita, kuinka pitkään paikallisessa välimuistissa olevia tiedostoja säilytetään niiden viimeisen käyttökerran jälkeen. Katso lisätietoja kohdasta ["Tiedostojen poistaminen välimuistista" sivulla 27](#page-23-1).

### <span id="page-16-1"></span>**Synkronoi nyt**

Synkronoi Filr-palvelimelle valitut tiedostot ja kansiot, jotka ovat saatavilla offline-tilassa.

- \* Kun haluat synkronoida tietyn offline-tiedoston tai kansion, napsauta sitä hiiren kakkospainikkeella ja sitten ykköspainikkeella **Synkronoi nyt**.
- Kun haluat synkronoida kaikki offline-tiedostot ja kansiot, napsauta ensin Mac-valikkopalkin Filrkuvaketta ja sitten **Synkronoi nyt.**

#### <span id="page-16-2"></span>**Kumoa paikalliset muutokset**

Kun haluat peruuttaa muutokset, jotka on tehty tiedostoon tai kansioon, jota ei voida synkronoida Filrpalvelimelle, tee näin:

- **1** Napsauta tiedostoa tai kansiota hiiren kakkospainikkeella.
- **2** Klikkaa **Peru paikalliset muutokset**.

#### <span id="page-16-3"></span>**Filr-tiedostojen tarkastelu tietokoneellasi**

**1** Klikkaa Filr-kuvaketta **h** valikkorivillä ja sitten Avaa Filr-kansio.

Pääset Filr-kansioon suoraan tiedostojärjestelmästäsi. Filr-kansio on hakemistossa /Käyttäjät/ Käyttäjänimi/Filr/home/filr/Filr.

Filr-kansio sijaitsee myös Kirjastossa.

Tietoja siitä, kuinka vaihtaa oletusarvoinen sijainti, saat kohdasta ["Tallennustila" sivulla 18.](#page-14-0)

Yksityiskohtaisia tietoja tiedostojen synkronoinnista työasemasi ja Filrin välillä saat kohdasta ["Tietoa](#page-11-1)  [synkronoinnista" sivulla 15](#page-11-1).

## <span id="page-17-0"></span>**Offline-tiedostojen ja kansioiden synkronointi manuaalisesti**

Voit synkronoida tiedostoja ja kansioita manuaalisesti Filrin ja tietokoneesi välillä, ellet halua odottaa ajoitettua synkronointia. Tiedostojen on oltava suljettuja ennen kuin ne voidaan synkronoida.

Kaikkien tiedostojesi manuaalinen synkronointi:

**1** Napsauta Filr-kuvaketta $\Phi$  valikkorivillä ja sitten Synkronoi nyt.

Synkronoi yksittäinen tiedosto tai kansio manuaalisesti seuraavasti:

- **1** Siirry tiedostoon tai kansioon, jonka haluat synkronoida.
- **2** Klikkaa tiedostoa tai kansiota ensin hiiren oikealla painikkeella ja sitten ykköspainikkeella **Synkronoi nyt**.

#### <span id="page-17-1"></span>**Filrin käynnistäminen selaimessa Filr Desktopsovelluksesta**

Voit käynnistää Filrin selaimessa käyttämällä Filr Desktop -sovellusta.

**1** Klikkaa ensin Filr-kuvaketta **b** valikkopalkissa, sitten Avaa Filr Web.

#### <span id="page-17-2"></span>**Tiedoston kommentointi ja kommenttien tarkastelu**

Voit kommentoida tiedostoa tai katsella sen kommentteja vain, jos Filr-järjestelmänvalvojasi on sallinut sen sinulle.

- **1** Siirry tiedostoon, jota haluat kommentoida tai jonka kommentteja haluat tarkastella.
- **2** Klikkaa tiedostoa hiiren oikealla painikkeella ja sitten **Kommentti**.

Filrin Kommentit-valintaikkuna tulee esiin. Siinä on lista kaikista tiedostoon liittyvistä kommenteista.

**3** Kirjoita kommenttisi kommenttikenttään ja klikkaa **Lähetä**.

tai

Vastataksesi olemassa olevaan kommenttiin klikkaa **Vastaa**-kuvaketta sen kommentin vieressä, johon haluat vastata, ja klikkaa sitten **Lähetä**.

#### <span id="page-17-3"></span>**Tiedoston tai kansion jakaminen**

Filr tarjoaa useita tapoja saattaa tiedostoja ja kansioita toisten saataville. Se, miten päätät jakaa tiedostoja muille, riippuu useista tekijöistä, kuten jaettavien tietojen arkaluonteisuus ja tietojen tarpeellisuus tietyille henkilöille.

 **Jakaminen yksittäisille käyttäjille ja ryhmille:** Voit jakaa tiedostoja ja kansioita tietyille yrityksesi sisäisille käyttäjille ja ryhmille tai tietyille yrityksesi ulkopuolisille käyttäjille. Kun jaat tiedoston tai kansion, myönnät myös yhden jaetuista käyttöoikeuksista, joista on tietoa "Filr 3.4: Käyttöoppaan" kohdassa *Tietoja jako-oikeuksista*.

Jakaminen tietyille käyttäjille ja ryhmille antaa parhaan tietoturvan tiedostoillesi ja kansioillesi. Käyttäjät saavat ilmoituksen jaetusta kohteesta ja kohde näytetään käyttäjien Jaettu minulle -alueella.

Katso lisätietoja "Filr 3.4: Käyttöoppaan" kohdasta *Tiedostojen ja kansioiden jakaminen*.

 **Tiedostolinkin jakaminen:** Voit jakaa linkin (URL-osoitteen) tiedostoon. Kun jaat linkin tiedostoon, kuka tahansa voi käyttää tiedostoa linkin kautta. Tiedostoa ei kuitenkaan näytetä Julkinen-alueella, joten käyttäjillä tulee olla suora linkki tiedoston tarkasteluun.

Katso lisätietoja tiedostolinkin jakamisesta "Filr 3.4: Käyttöoppaan" kohdasta *Linkin tiedostoon jakaminen*.

 **Jakaminen julkisesti:** Kun jaat kohteen julkisesti, jokainen, jolla on Filr-sivuston URL-osoite, voi tarkastella tiedostoa julkisella alueella.

Katso lisätietoja tiedostojen ja kansioiden jakamisesta julkisesti *Filr 3.4: Käyttöoppaan kohdasta Tiedostojen ja kansioiden jakaminen*.

Voit jakaa tiedostoja ja kansioita suoraan Filr Desktop -sovelluksesta:

- **1** Siirry tiedostoon tai kansioon, jonka haluat jakaa.
- **2** Klikkaa tiedostoa tai kansiota hiiren oikealla painikkeella ja klikkaa sitten **Jaa**.

Filrin Jaa-valintaikkuna tulee esiin.

<span id="page-18-0"></span>**3** Ala kirjoittaa **Lisää käyttäjä, ryhmä tai sähköposti** -kenttään sen käyttäjän tai ryhmän nimeä, jonka kanssa haluat jakaa tiedoston tai kansion, ja valitse sitten kyseinen nimi, kun se ilmestyy pudotusvalikkoon.

tai

Määritä sen ulkoisen käyttäjän, jolle haluat jakaa, täydellinen sähköpostiosoite ja paina sitten Palaa.

- **4** (Valinnainen) Toista [Vaihe 3](#page-18-0) jakaaksesi muille käyttäjille.
- **5** (Ehdollinen) Käyttöoikeusasetusten muuttaminen yksittäiselle käyttäjälle:
	- **5a** Valitse **Jaettu seuraaville** -osiossa käyttäjä, jonka käyttöoikeusasetuksia haluat muuttaa.
	- **5b** Valitse seuraavista muutettavista käyttöoikeusasetuksista:

**Valtuudet:** Myönnä tarkastelijan, muokkaajan tai osallistujan käyttöoikeudet. (Osallistuja koskee vain kansioita.)

**Vanhenee:** Määritä, koska jako vanhenee.

Voit määrittää jaon vanhenemaan joko tietyn ajan kuluttua (jokainen päivä lasketaan 24 tunnin jaksoksi siitä ajankohdasta lähtien, jolloin vanheneminen määritetään) tai jonain tiettynä päivänä (oikeudet päättyvät valitsemasi päivän alussa).

**Sisäiset käyttäjät:** Salli jaon vastaanottajien uudelleenjakaa kohdetta sisäisille käyttäjille.

**Ulkoiset käyttäjät:** Salli jaon vastaanottajien uudelleenjakaa kohdetta ulkoisille käyttäjille.

**Kaikki julkisia:** Salli jaon vastaanottajien uudelleenjakaa kohdetta julkisesti.

**Tiedostolinkki:** Salli jaon vastaanottajien uudelleenjakaa kohdetta tiedostolinkin kautta.

Lisätietoja tiedostolinkeistä on kohdassa ["Linkin tiedostoon jakaminen" sivulla 24.](#page-20-0)

**Viesti:** Sisällytä henkilökohtainen viesti jaon vastaanottajille. Vain jaon vastaanottajat voivat lukea viestin.

- **6** (Ehdollinen) Käyttöoikeusasetusten muuttaminen monille käyttäjille samanaikaisesti:
	- **6a** Pidä Komento-näppäintä ja valitse **Jaettu seuraaville** -osiossa käyttäjät, joiden käyttöoikeusasetuksia haluat muuttaa.
	- **6b** Valitse seuraavista muutettavista käyttöoikeusasetuksista.

Käyttöoikeusasetukset, jotka jätät määrittelemättömiksi, säilyttävät yksittäiset käyttöoikeusasetukset, jotka kullakin käyttäjällä on. Käyttöoikeusasetukset, jotka määrittelet, muuttuvat jokaiselle valittuna olevalle käyttäjälle.

**Valtuudet:** Myönnä yksi seuraavista käyttöoikeusrooleista käyttäjälle tai ryhmälle:

- **Tarkastelija:** Käyttäjät voivat tehdä seuraavia:
	- **Jaetut kansiot:** Näytä
	- **Jaetut alikansiot:** Näytä
	- **Kansioiden ja alikansioiden tiedostot:** Näytä ja lue
- **Muokkaaja:** Käyttäjät voivat tehdä seuraavia:
	- **Jaetut kansiot:** Näytä
	- **Jaetut alikansiot:** Näytä
	- **Kansioiden ja alikansioiden tiedostot:** Näytä, lue ja kirjoita
- **Osallistuja (koskee vain Omat tiedostot -alueen kansioita):** Käyttäjät voivat tehdä seuraavia:
	- **Jaetut kansiot:** Näytä, nimeä uudelleen, poista tai kopioi

**TÄRKEÄÄ:** Ole varovainen, kun myönnät osallistujaoikeuksia, sillä kuten yllä on mainittu, osallistujat voivat nimetä uudelleen, kopioida tai jopa poistaa kansion Omat tiedostot -alueeltasi.

- **Jaetut alikansiot:** Näytä, nimeä uudelleen, poista, kopioi ja siirrä
- **Kansioiden ja alikansioiden tiedostot:** Näytä, nimeä uudelleen, poista, kopioi, siirrä, lue ja kirjoita

**Vanhenee:** Aseta päivämäärä, jona jako vanhenee. Jaon oletusvanhentumisaika on asetettu 30 päivään.

Voit määrittää jaon vanhenemaan joko tietyn ajan kuluttua (jokainen päivä lasketaan 24 tunnin jaksoksi siitä ajankohdasta lähtien, jolloin vanheneminen määritetään), jonain tiettynä päivänä (oikeudet päättyvät valitsemasi päivän alussa) tai ei koskaan.

**Sisäiset käyttäjät:** Salli jaon vastaanottajien uudelleenjakaa kohdetta sisäisille käyttäjille.

**Ulkoiset käyttäjät:** Salli jaon vastaanottajien uudelleenjakaa kohdetta ulkoisille käyttäjille.

**Kaikki julkisia:** Salli jaon vastaanottajien uudelleenjakaa kohdetta julkisesti.

**Tiedostolinkki:** Salli jaon vastaanottajien uudelleenjakaa kohdetta tiedostolinkin kautta.

Lisätietoja tiedostolinkeistä on kohdassa ["Linkin tiedostoon jakaminen" sivulla 24.](#page-20-0)

**Viesti:** Sisällytä henkilökohtainen viesti jaon vastaanottajille. Vain jaon vastaanottajat voivat lukea viestin.

- **7** (Valinnainen) Tee kohde julkisesti saatavaksi klikkaamalla **Muuta julkiseksi** . Napauta sitten **Jaettu seuraaville** -osiossa **kaikki käyttäjät** -käyttäjää, joka lisättiin juuri, ja aseta käyttöoikeusasetukset yleisölle.
- **8** (Valinnainen) Klikkaa Ilmoita-osiossa luetteloruutua ja valitse seuraavista ilmoitusvaihtoehdoista:

**Ei mitään:** Älä lähetä ilmoituksia.

**Kaikki vastaanottajat:** Kaikille jakoluettelossa oleville vastaanottajille lähetetään viesti.

**Vain juuri lisätyt vastaanottajat:** Vain vastaanottajille, jotka lisäät jakoluetteloon, lähetetään viesti.

**Uudet ja muokatut vastaanottajat:** Vain uusille vastaanottajille ja niille, joiden jako-oikeuksia olet muuttamassa, lähetetään viesti.

**9** (Valinnainen) Napsauta **Käyttöoikeusraportti** nähdäksesi jaon vastaanottajan käyttötiedot.

Käyttöoikeusraportissa näytetään seuraavat tiedot:

- **Käyttäjä:** Jakoa käyttäneen käyttäjän nimi
- **IP-osoite:** Sen laitteen IP-osoite, jolla jakoa on käytetty
- **Ensimmäinen käyttökerta:** Päiväys, kellonaika ja aikavyöhyke, jona jakoa käytettiin ensimmäisen kerran. Tietoja ei saada jaon myöhemmistä käyttökerroista.
- **Ryhmä:** Jos käyttäjä on jakanut ryhmälle, jakoa käyttäneen käyttäjän ryhmän nimi näytetään.

Jakaja saa sähköposti-ilmoituksen, jossa on tietoja käytöstä, kun jaon vastaanottaja käyttää jakoa. Raportti luodaan erikseen joka jaolle, kun seuraavat ehdot täyttyvät:

- Käyttäjillä on Filr 3.4 Advanced Edition -lisenssi
- Tiedostot ja kansiot on jaettu Filr 3.4 -versiossa tai uudemmassa
- **10** Klikkaa **Tallenna**.

#### <span id="page-20-0"></span>**Linkin tiedostoon jakaminen**

Voit jakaa linkin (URL-osoitteen) tiedostoon. Kun jaat linkin tiedostoon, kuka tahansa voi käyttää tiedostoa linkin kautta. Tiedostoa ei kuitenkaan näytetä julkisella alueella, joten päästäkseen tiedostoon käyttäjillä on oltava suora yhteys linkkiin.

- **1** Siirry tiedostoon tai kansioon, johon haluat jakaa linkin.
- **2** Napsauta tiedostoa tai kansiota hiiren kakkospainikkeella ja napsauta sitten **Hae tiedostolinkki**.

Tiedostolinkki-valintaikkuna tulee esiin.

Jos tiedostolle ei ole aiemmin luotu tiedostolinkkiä, klikkaa **Hae tiedostolinkki**.

Tiedostoon pääsyyn luodaan seuraavat URL:t:

**Lataa tiedosto verkosta -linkki:** Selaimen asetuksista riippuen joko käyttäjiä kehotetaan lataamaan tai avaamaan tiedosto tai tiedosto näytetään automaattisesti selaimessa. Tämä linkin avulla käyttäjät saavat tiedoston suoraan käyttöönsä.

**Näytä tiedosto -linkki:** Tämä linkki näyttää tiedoston verkkoselaimessa HTML-näkymässä. Linkkiä ei ole saatavilla, jos tiedostotyyppiä ei voi näyttää verkkoselaimessa.

Tiedostolinkki sisältyy nyt Jaa-valintaikkunaan. Voit muuttaa vanhentumispäivää tai linkkiin liittyvää huomautusta, tai voit poistaa linkin niin, että tiedosto ei ole enää käyttäjien saatavissa linkillä, menemällä Jaa-valintaikkunaan kohdassa ["Tiedoston tai kansion jakaminen" sivulla 21](#page-17-3) kuvatulla tavalla.

**3** (Valinnainen) Aseta jaon vanhentumispäivä klikkaamalla avattavaa nuolta **Vanhentuu**-kohdan vieressä.

Voit määrittää jaon vanhenemaan joko tietyn ajan kuluttua (jokainen päivä lasketaan 24 tunnin jaksoksi siitä ajankohdasta lähtien, jolloin vanheneminen määritetään) tai jonain tiettynä päivänä (oikeudet päättyvät valitsemasi päivän alussa).

- **4** Valitse jokin seuraavista toimenpiteistä tiedostolinkin jakamiseksi:
	- **Kopioi:** Voit valita joko Lataa verkosta- tai Näytä-linkin kopioitavaksi, ja linkki kopioidaan leikepöydälle. Voit sitten liittää linkin toiseen sovellukseen.
	- **Sähköpostita:** Käyttää työasemasi oletusarvoista sähköpostisovellusta linkin sähköpostittamiseen. Sekä Lataa verkosta- että Näytä-linkit sisältyvät sähköpostiin.
	- **Filr-sähköposti:** Käyttää Filrin sisäänrakennettua sähköpostijärjestelmää linkin sähköpostittamiseen. Sekä Lataa verkosta- että Näytä-linkit sisältyvät sähköpostiin.
- **Poista:** Poistaa tiedostolinkin siten, että käyttäjät eivät enää pääse tiedostoon käyttämällä nykyisiä linkkejä.
- **5** (Valinnainen) Luotuasi tiedostolinkin voit muuttaa käyttöoikeuksia ja suorittaa muita hallintatoimintoja tiedostolinkille käyttämällä Jaa-valintaikkunaa kohdassa ["Tiedoston tai kansion](#page-17-3)  [jakaminen" sivulla 21](#page-17-3) kuvatulla tavalla.

#### <span id="page-21-0"></span>**Tiedoston tai kansion Filr-ominaisuuksien tarkastelu**

Voit tarkastella seuraavia tiedostoihisi ja kansioihisi liittyviä Filr-ominaisuuksia:

- tiedostonimi
- tiedostopolku (tämä on polku tiedostoon tai kansioon Filr-järjestelmän sisältä)
- tiedoston koko (tämä koskee vain tiedostoja, ei kansioita)
- **\*** tiedoston tai kansion luonut käyttäjä
- tiedoston tai kansion luontipäivämäärä
- tiedoston tai kansion muokkauspäivämäärä
- tiedoston jakanut käyttäjä
- käyttäjät, joille tiedosto on jaettu

Tiedoston tai kansion Filr-ominaisuuksien tarkasteleminen:

- **1** Klikkaa hiiren oikealla painikkeella tiedostoa tai kansiota, jonka Filr-ominaisuuksia haluat tarkastella.
- **2** Klikkaa **Hae Filr-tiedot**.

Tiedoston tai kansion Filr-ominaisuudet näytetään Filr-tiedot-valintaruudussa.

**3** (Valinnainen) Jos sinulla on oikeudet jakaa tiedosto tai kansio, voit käynnistää Filrin Jaavalintaikkunan klikkaamalla **Jaa**.

## <span id="page-21-1"></span>**Filr Desktop -konsolin käyttö**

Lue seuraavat osiot, jos haluat käyttää Filr Desktop -konsolia:

- ["Filr-käyttäjätilin tietojen muuttaminen" sivulla 26](#page-22-0)
- ["Tietoja datakiintiöstä ja datakiintiösi näyttäminen" sivulla 26](#page-22-1)
- ["Filr-tiedostojen synkronointipaikan muuttaminen tiedostojärjestelmässä" sivulla 27](#page-23-0)
- ["Tiedostojen poistaminen välimuistista" sivulla 27](#page-23-1)
- ["Sovellusten tekemien latausten aiheuttaman paikallisen aseman täyttymisen estäminen" sivulla](#page-24-0)  [28](#page-24-0)
- ["Tietoa synkronointiongelmista ja niiden ratkaisemisesta" sivulla 29](#page-25-0)
- ["Viimeisimpien tapahtumien tarkastelu" sivulla 30](#page-26-0)
- ["Järjestelmähälytysten tarkastelu" sivulla 30](#page-26-1)

## <span id="page-22-2"></span><span id="page-22-0"></span>**Filr-käyttäjätilin tietojen muuttaminen**

Kun määrität Filr Desktop -sovelluksen ensimmäisen kerran, määrität tilitietosi ja Filr-palvelimen tiedot. Voit muuttaa tietoja koska tahansa alkumäärityksen jälkeen:

- **1** Klikkaa Filr-kuvaketta **uutaa kuutustivalla ja sitten Avaa Filr-konsoli.**
- **2** Napsauta Desktop-konsolissa **Tili**.
- **3** Määritä seuraavat tiedot:

**Käyttäjätunnus:** Määritä Filr-käyttäjätunnus, jolla kirjaudut sisään Filr-sivustolle.

**Salasana:** Määritä Filr-salasana, jota käytät Filr-sivustolle kirjautumiseen.

**Muista salasana:** Valitse tämä toiminto, jotta Filr Desktop -sovellus muistaa salasanasi. (Filrjärjestelmänvalvoja voi poistaa tämän asetuksen käytöstä.)

**Palvelimen URL:** Määritä sen Filr-sivuston URL-osoite, josta haluat synkronoida tiedostot tietokoneeseesi. Esimerkiksi https://Filr.*yritykseni*.com.

**4** Napsauta **Käytä**.

## <span id="page-22-1"></span>**Tietoja datakiintiöstä ja datakiintiösi näyttäminen**

Filr-järjestelmänvalvoja voi ottaa käyttöön datakiintiöitä rajoittaakseen Filr-sivustolle tallennetun tiedon määrää.

Jos datakiintiöt ovat käytössä Filr-sivustollasi, varmista, että ymmärrät, mikä lasketaan datakiintiöihisi, minkälaisia datakiintiöitä on olemassa ja kuinka voit tarkastella nykyistä datan käyttöäsi, jotta tiedät, koska lähestyt varatun datakiintiön rajaa. Jos täytät varatun kiintiösi, Filr antaa sinun poistaa pysyvästi aiemmin poistamasi tiedostot ja liitteet.

#### **Tietoja datakiintiöistä**

Datakiintiöillä rajoitetaan tiedon määrää, jota yksittäiset käyttäjät voivat lisätä Filr-sivustolle. Verkkokansioissa (mukaan lukien kotihakemistossasi) sijaitsevia tiedostoja ei lasketa datakiintiöösi.

#### **Datakiintiön tarkastelu**

Datakiintiöt voivat olla käytössä tai pois käytöstä Filr-sivustollasi. Jos et voi tarkastella datakiintiöitäsi tässä kuvatulla tavalla, Filr-järjestelmänvalvoja ei ole vielä rajoittanut Filr-sivustolle lisättävän tiedon määrää.

Voit tarkastella datakiintiötäsi suoraan Desktop-sovelluksesta:

- **1** Klikkaa Filr-kuvaketta **b** valikkorivillä ja sitten Avaa Filr-konsoli.
- **2** Napsauta Desktop-konsolissa **Tili**.

Datakiintiösi ja nyt käyttämäsi määrä näytetään. Enimmäistiedostokoko näytetään myös. Tätä suurempia tiedostoja et saa lähettää Filr-sivustolle.

Katso lisätietoja "Filr 3.4: Käyttöoppaan" kohdasta *Datakiintiön hallinta*.

### <span id="page-23-0"></span>**Filr-tiedostojen synkronointipaikan muuttaminen tiedostojärjestelmässä**

Oletusarvoisesti Filr-tiedostot synkronoidaan /Käyttäjät/*käyttäjätunnus*/Filr -kansioon tiedostojärjestelmässäsi.

Kun määrität Filr Desktop -sovelluksen ensimmäisen kerran, voit määrittää asennuskansion tiedostojärjestelmässäsi. Voit muuttaa Filr-kansion sijainnin koska tahansa alkuasetusten määrityksen jälkeen.

**TÄRKEÄÄ:** Älä synkronoi tiedostoja sellaiseen verkon sijaintiin, johon useat tietokoneet pääsevät. Jos Filr-kansio on sellaisessa verkon sijainnissa, jota useat tietokoneet käyttävät, synkronointiongelmia voi esiintyä, kun jommankumman tietokoneen käyttämät Filr-tiedostoja ei ole synkronoitu keskenään jaFilr-palvelimen kanssa.

Muuttaaksesi Filr-kansion sijainnin:

- **1** Klikkaa Filr-kuvaketta **b** valikkorivillä ja sitten Avaa Filr-konsoli.
- **2** Napsauta Desktop-konsolissa**Tallennustila** ja sitten **Selaa** selataksesi tiedostojärjestelmässä uuteen sijaintiin, jossa haluat Filr-kansion sijaitsevan.
- **3** Osoita **Avaa** > **Käytä**.

### <span id="page-23-1"></span>**Tiedostojen poistaminen välimuistista**

Kun online-tiedosto, jota ei ole vielä käytetty offline-tiedostona, avataan sovelluksella tai kaksoisnapsauttamalla, tiedostosta luodaan paikallinen kopio välimuistiin.

Desktop-konsolin **Tallennustila**-välilehdellä näytetään kuinka monta päivää Filr-järjestelmänvalvojasi on valinnut paikalliseen välimuistiin tallennettavien tiedostojen säilyvän tietokoneellasi sen jälkeen, kun niitä ei enää käytetä tai muokata.

Voit muuttaa paikalliseen välimuistiin tallennettavien tiedostojen säilytysaikaa sen jälkeen, kun niitä ei enää käytetä tai muokata, jos Filr-järjestelmänvalvojasi on sallinut sinun muuttaa sitä. Voit muuttaa välimuistissa olevien tiedostojen säilytysaikaa näin:

- **1** Klikkaa Filr-kuvaketta **uu** valikkorivillä ja sitten Avaa Filr-konsoli.
- **2** Napsauta Desktop-konsolissa **Tallennustila**.
- **3** (Vaihtoehtoinen) Jos Filr-järjestelmänvalvojasi on sallinut sinun muuttaa välimuistissa olevien tiedostojen säilytysaikaa, valitse **Poista välimuistissa olevat tiedostot \_ päivän kuluttua** -vaihtoehto ja määritä päivien lukumäärä.

#### <span id="page-24-0"></span>**Sovellusten tekemien latausten aiheuttaman paikallisen aseman täyttymisen estäminen**

Filrin järjestelmänvalvoja voi nyt hallita sovellusten tekemiä latauksia ja estää Filriä täyttämästä paikallisia asemia. Katso lisätietoja oppaan Filr 3.4: Maintenance Best Practices Guide (Filr 3.4: Ylläpito-oppaan) kohdasta Controlling File Downloads by the Filr Desktop Applications (Tiedostojen lataamisen hallinta Filr Desktop -sovelluksissa).

Kun haluat nähdä työasemaasi vaikuttavat sovellusten tekemien latausten rajoitukset, tee näin:

- **1** Klikkaa Filr-kuvaketta  $\Phi$  valikkorivillä ja sitten Avaa Filr-konsoli.
- **2** Napsauta ensin **Sovellukset** ja sitten **Näytä sovellukset**.

Filr-järjestelmänvalvojasi määrittämän asetuksen perusteella näytetään jokin seuraavista:

- **Ei rajoituksia:** Kaikkien sovellusten sallitaan ladata tiedostoja Filristä.
- **Sallitut sovellukset:** Luettelo sovelluksista, joiden Filr-järjestelmänvalvojasi on sallinut ladata tiedostoja Filristä.

Kun tiedostoja yrittää ladata sovellus, jota ei ole sallittu, saat ilmoituksen, että sovellus on estetty lataamasta tiedostoja ja **Järjestelmähälytykset**-välilehdellä näytetään ilmoitus. Voit ohittaa hälytyksen. Jos **Järjestelmähälytykset**-välilehdellä on jo hälytys tietylle sovellukselle ja sovellus yrittää ladata tiedostoja uudelleen, ilmoitusta ei näytetä.

Jos et halua, että sovellukselle näytetään enää hälytystä, valitse **Älä näytä enää sovellukselle** *sovelluksen nimi* -vaihtoehto.

Jos mielestäsi tiedostojen lataus Filristä tulisi sallia jollekin sovellukselle, ota yhteyttä Filrjärjestelmänvalvojaasi.

**Estetyt sovellukset:** Luettelo sovelluksista, joilta tiedostojen lataaminen Filristä on estetty.

Kun estetty sovellus suoritetaan, saat ilmoituksen, että järjestelmänvalvoja on estänyt sovellusta lataamasta tiedostoja. Voit ohittaa hälytyksen. Jos **Järjestelmähälytykset**välilehdellä on jo hälytys tietylle sovellukselle ja sovellus suoritetaan uudelleen, ilmoitusta ei näytetä.

Jos et halua, että sovellukselle näytetään enää hälytystä, valitse **Älä näytä enää sovellukselle** *sovelluksen nimi* -vaihtoehto.

 **Sallitut ja estetyt sovellukset:** Luettelo kaikista sovelluksista, jotka Filrjärjestelmänvalvojasi on sallinut tai estänyt lataamasta tiedostoja.

**Sovellus**-välilehdellä näytetään myös paikalliset **Sallittu**- ja **Estetty**-luettelot, joiden avulla voit hallita tuntemattomia sovelluksia, joita Filr-järjestelmänvalvojasi ei ole sallinut tai estänyt. Kun tuntematon sovellus yrittää ladata tiedostoja Filristä, se lisätään hallitsemaasi paikalliseen Estetty-luetteloon ja saat ilmoituksen. Myös **Järjestelmähälytykset**-välilehdellä näytetään ilmoitus, josta voit sallia sovelluksen ladata tiedostoja. Jos napsautat **Salli**, sovellus siirretään paikallisesta Estetty-luettelosta paikalliseen **Sallittu**-luetteloon **Sovellus**välilehdellä.

Voit siirtää sovelluksia paikallisten **Sallittu**- ja **Estetty**-luetteloiden välillä myös painikkeilla oikealle (>>) ja vasemmalle (<<).

#### <span id="page-25-0"></span>**Tietoa synkronointiongelmista ja niiden ratkaisemisesta**

Suurin osa synkronointiongelmista voidaan ratkaista Filr-konsolin Odottavat toiminnot -osion avulla. Jos ongelmat vaativat lisätutkimusta, voit tarkistaa työpöydän lokit.

- ["Tietoa odottavista toiminnoista" sivulla 29](#page-25-1)
- ["Tietoa tiedostoristiriidoista" sivulla 29](#page-25-2)

#### <span id="page-25-1"></span>**Tietoa odottavista toiminnoista**

Voit kohdata jonkin seuraavista synkronointiongelmista, joita seuraavat kuvakkeet ilmaisevat:

- **te**: Verkkoon lähettämisessä on virhe.
- te : Verkkoon lähettämisestä on varoitus.
- <sup>3</sup>: Verkosta lataamisessa on virhe.
- <sup>104</sup>: Verkosta lataamisesta on varoitus.
- : Verkkoon lähettämisessä ja verkosta lataamisessa on virheitä.
- te : Verkkoon lähettämisestä ja verkosta lataamisesta on varoituksia.
- : Ohjelma ei ole vielä yrittänyt lähettää tiedostoa verkkoon tai ladata sitä verkosta.

Jos olet epävarma siitä, miksi jokin asiakirja ei lataudu verkosta tai verkkoon, katso uusimmat tapahtumat kohdassa ["Viimeisimpien tapahtumien tarkastelu" sivulla 30](#page-26-0) kuvatulla tavalla.

#### <span id="page-25-2"></span>**Tietoa tiedostoristiriidoista**

Jos useampi käyttäjä muokkaa tiedostoa samanaikaisesti, vain ensimmäisenä tallennettu ja suljettu tiedosto säilyttää alkuperäisen nimen ja lähetetään Filriin. Tiedoston muut versiot tallennetaan muilla nimillä ja lähetetään Filriin. Kommentit ja jakotiedot säilyvät vain alkuperäisessä tiedostossa.

Esimerkki: käyttäjä A ja käyttäjä B alkavat muokata tiedostoa file1.doc samanaikaisesti eri työasemilla. Käyttäjä A tallentaa tekemänsä muutokset ja sulkee tiedoston. Käyttäjä A:n tekemät muutokset tallennetaan Filriin alkuperäisellä nimellä olevaan tiedostoon (file1.doc). Sitten käyttäjä B tallentaa tekemänsä muutokset ja sulkee tiedoston. Käyttäjä B:n muokkaama tiedosto nimetään uudelleen nimellä file1 (*Käyttäjän B* ristiriidassa oleva kopio *päivämäärä*).doc ja lähetetään Filriin. Käyttäjä B:n tietokoneelle ladataan käyttäjä A:n versio tiedostosta file1.doc ja käyttäjä B saa ilmoituksen, että hänen versionsa on nimetty uudelleen.

**TÄRKEÄÄ:** Uudelleennimetty tiedosto voidaan lähettää vain, jos sen luoneella käyttäjällä on Osallistujan oikeudet kansioon, jossa alkuperäinen tiedosto on. Esimerkki: jos käyttäjä B:lle on jaettu tiedosto, johon käyttäjä B:llä on vain Muokkaajan oikeudet (ei Osallistujan oikeuksia), uudelleennimettyä tiedostoa ei voida lähettää Filriin.

### <span id="page-26-0"></span>**Viimeisimpien tapahtumien tarkastelu**

Voit tarkastella uusimpia tapahtumia Filr Desktop -sovelluksessa. Voit esimerkiksi nähdä Filrkansioiden synkronointipäivämäärän ja -kellonajan, mitä tiedostoja muutettiin ja tietoja synkronointiongelmista, joita sinulla voi olla.

Tarkastellaksesi viimeisimpiä tapahtumia:

- **1** Klikkaa Filr-kuvaketta  $\Phi$  valikkorivillä ja sitten Avaa Filr-konsoli.
- **2** Klikkaa **Viimeaikainen toiminta**.

#### <span id="page-26-1"></span>**Järjestelmähälytysten tarkastelu**

Filr Desktop -sovelluksen voi olla tarpeen tiedottaa sinulle eri hälytyksistä, kuten uusista ohjelmistopäivityksistä, vanhentuneista salasanoista, palvelimen huoltoajasta jne.

Kun järjestelmähälytyksiä on saatavilla, tämä tietokuvake **te** vilkkuu Filr-kuvakkeen päällä <sup>[b</sup>].

Tarkastellaksesi järjestelmähälytyksiä:

- **1** Klikkaa Filr-kuvaketta **b** valikkorivillä ja sitten Avaa Filr-konsoli.
- **2** Napsauta **Järjestelmähälytykset**.

## <span id="page-26-2"></span>**Desktop-sovelluksen brändäyksen mukauttaminen**

Filr-järjestelmänvalvojat voivat nyt mukauttaa työpöytäsovelluksesi ulkoasun vastaamaan yrityksesi identiteettiä. Brändäyksen muutokset tulevat käyttöön työpöytäsovelluksessa vasta, kun kirjaudut ulos ja sitten takaisin sisään työpöytäsovellukseen. Kun kirjaudut sisään työpöytäsovellukseen uudelleen, näytetään viesti, jonka mukaan Filr-järjestelmänvalvojasi on mukauttanut käyttöliittymää. Työpöytäsovellus pitää käynnistää uudelleen manuaalisesti.

## <span id="page-26-3"></span>**Työpöytäsovelluksen seliteilmoituksia ei aina näytetä**

Filr näyttää oletusarvoisesti työpöytäsovelluksen seliteilmoituksia tietyissä tilanteissa, kuten silloin, kun Filr-sovellus käynnistetään, tiedosto tai kansio jaetaan, tiedosto tai kansio asetetaan käytettäväksi verkossa tai offline-tilassa, estettyjen listalla oleva sovellus käynnistetään tai Desktopsovellukseen on saatavilla päivitys.

Filr 3.1 -versiosta alkaen Filr-järjestelmänvalvoja voi kuitenkin ottaa työpöytäsovelluksen seliteilmoitukset käyttöön tai poistaa ne käytöstä käyttäjien työasemilla.

Jos Filr-järjestelmänvalvojasi on ottanut työpöytäsovelluksen seliteilmoitukset pois käytöstä, voit nähdä Filr Desktop -konsolissa alla luetellut tiedot ja suorittaa tarvittavat toimenpiteet.

- **Viimeaikainen toiminta:** Näyttää viimeaikaisen toiminnan Desktop-sovelluksessa, kuten tiedostojen ja kansioiden toiminnot.
- **Järjestelmähälytykset:** Näyttää erilaisia hälytyksiä, kuten ohjelmistopäivityksiä, vanhentuneita salasanoja ja palvelimen seisokkeja.

<span id="page-27-0"></span>Seuraavat osiot antavat ongelmanratkaisutietoja mahdollisiin tilanteisiin, joihin saatat joutua käyttäessäsi Filr Desktop -sovellusta:

- ["Synkronoimattomat tiedostot" sivulla 31](#page-27-1)
- ["Lokitiedostot" sivulla 31](#page-27-2)
- ["Yleiset huomioitavat seikat" sivulla 31](#page-27-3)

## <span id="page-27-1"></span>**Synkronoimattomat tiedostot**

Filr-konsolin **Odottavat muutokset** -näkymässä on joskus hyödyllistä tietoa synkronointitoimenpiteistä, joita ei suoritettu loppuun.

- **1** Klikkaa Filr-kuvaketta  $\Phi$  valikkorivillä ja sitten Avaa Filr-konsoli.
- **2** Voit yrittää uusia synkronointitoimenpiteitä tai kumota Filr-työtilaan tehtyjä muutoksia odottavien muutosten näkymässä.

Voit myös napsauttaa hiiren kakkospainikkeella ja kumota muutoksia, joita ei voi synkronoida palvelimelle:

- **1** Napsauta tiedostoa tai kansiota hiiren kakkospainikkeella.
- **2** Klikkaa **Peru paikalliset muutokset**.

## <span id="page-27-2"></span>**Lokitiedostot**

Lokitiedostot ovat kansiossa /Käyttäjät/käyttäjänimi/Kirjasto/Logs/Novell/Filr.

Kirjasto-kansio on piilotettu. Kun haluat käyttää kansiota, avaa Finder ja paina Vaihto-Komento-G. Kirjoita sitten ~/Kirjasto/Logs/Novell/Filr.

## <span id="page-27-3"></span>**Yleiset huomioitavat seikat**

#### <span id="page-27-4"></span>**"System Extension Blocked" -virheilmoitus näytetään, kun Filr asennetaan MacOS 10.13 -käyttöjärjestelmään**

Tämä virhe tapahtuu, kun järjestelmälaajennoksia FUSE-taltioiden kytkemiseen ei ole ladattu. MacOS High Sierra 10.13 sisältää päivitettyjä turvallisuusominaisuuksia, jotka eivät salli kolmannen osapuolen ydinlaajennoksia. Jos haluat käyttää Filr-työpöytäsovelluksen laajennoksia, tee näin:

- **1** Avaa Järjestelmäasetukset.
- **2** Osoita Turvallisuus ja yksityisyys -välilehdellä Salli.